**[Запуск приложения](#page-0-0) [Меню](#page-0-1) [1. Построение](#page-1-0) [1.1 Построение воздушной линии](#page-1-1) [1.2 Диспетчер воздушных линий](#page-7-0) [1.3 Свойства](#page-9-0) [1.4 Спецификация](#page-11-0) [1.5 Землеотвод ВЛ](#page-14-0) [1.6 Координаты опор](#page-14-1) [1.7 Обновить атрибуты](#page-15-0) [1.8 Привязка](#page-15-1) [2. Расчеты](#page-15-2) [2.1 Расчетные климатические условия](#page-15-3) [2.2 Расчет пересечений ВЛ](#page-15-4) [2.3 Механический расчет](#page-16-0) [2.4 Электротехнический расчет](#page-17-0) [3. Данные](#page-18-0) [3.1 Каталог](#page-18-1) [3.2 Шрифт](#page-18-2) [3.3 Редактор баз данных](#page-19-0) [4. О программе](#page-21-0) [4.1 Менеджер лицензий](#page-21-1) [4.2 Справка](#page-21-2) [4.3 О программе](#page-21-3)**

#### **Запуск приложения**

<span id="page-0-0"></span>Произведем установку программного обеспечения SET ЛЭП 0,4-20 и произведем его запуск.

Важной положительной особенностью является то, что это не отдельная программа, а приложение к AUTOCAD, что упрощает его использование.

После установки приложения происходит его автоматическая загрузка в рабочую среду AUTOCAD (версии до 2016 года включительно), о чем в строке состояния появится соответствующая надпись в командной строке:

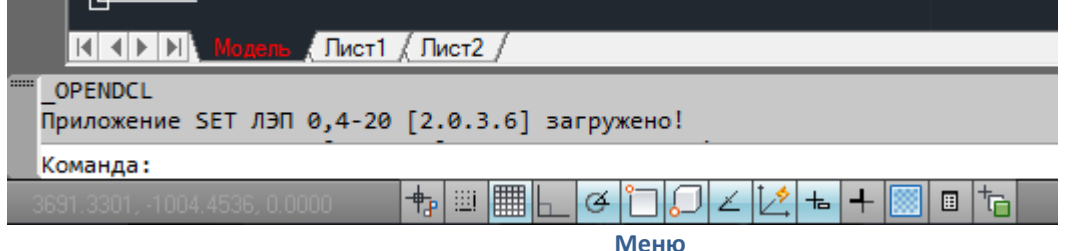

<span id="page-0-1"></span>В контекстном меню AUTOCAD после установки появится вкладка Set ЛЭП 0,4-20 с меню программы:

#### - в рабочем пространстве «рисование и аннотации»:

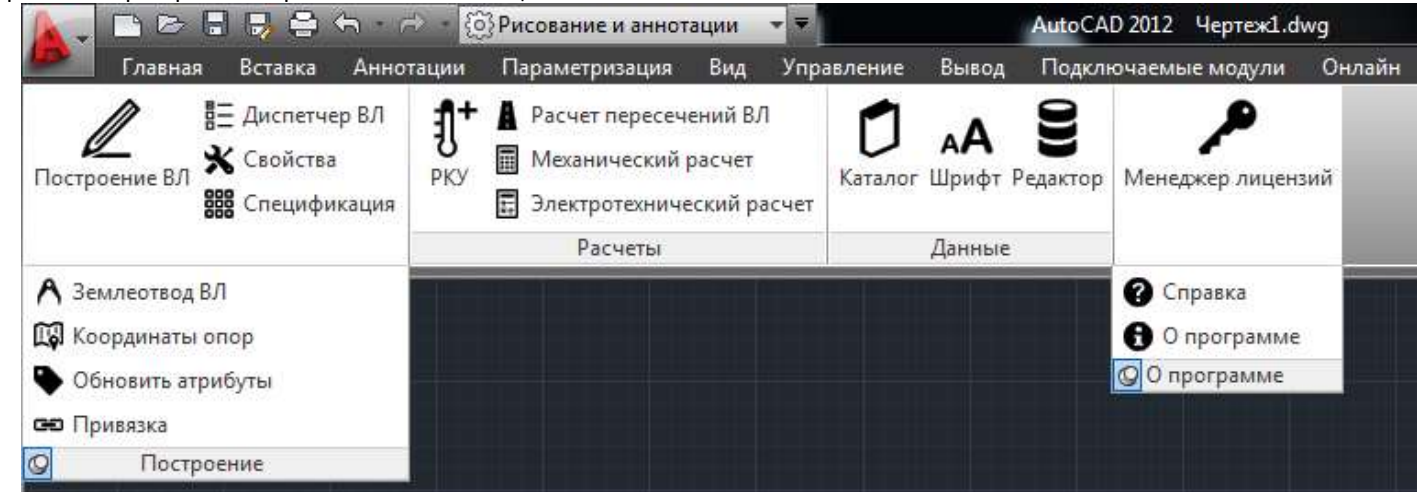

- в рабочем пространстве «классический AUTOCAD»:

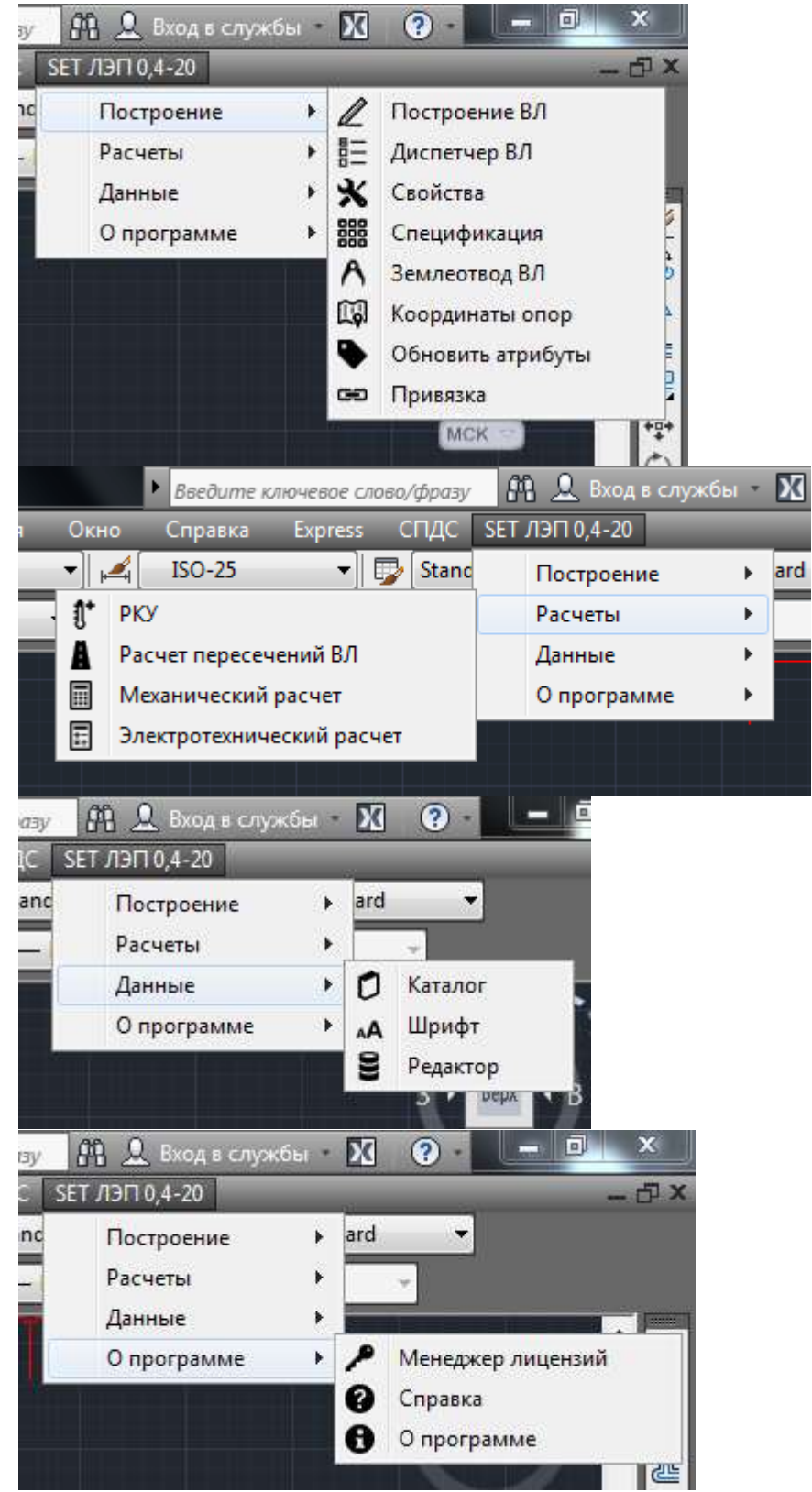

Также для быстроты использования существует панель инструментов, куда вынесены основные команды, и которая может быть закреплена в удобном пользователю месте:

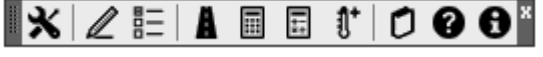

# <span id="page-1-1"></span>**1. [Построение](#page-1-1)**

## **1.1 Построение воздушной линии**

<span id="page-1-0"></span>При выборе соответствующего пункта меню всплывает окно построения воздушной линии:

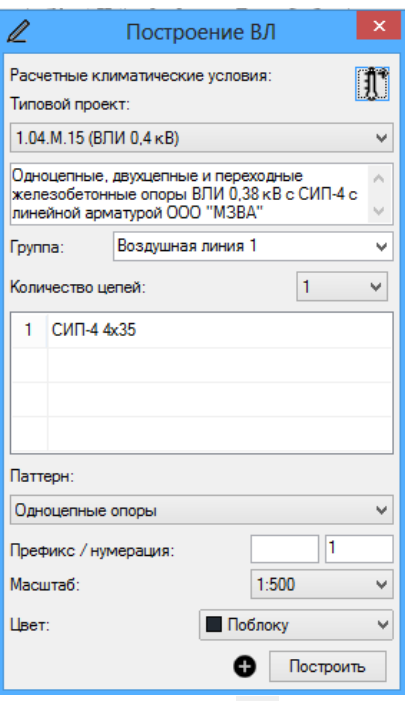

При нажатии кнопки доступны расширенные параметры построения ВЛ:

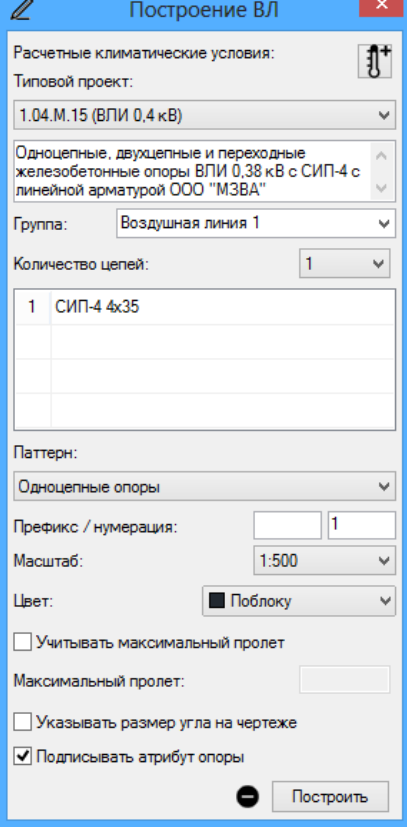

Перед началом построения доступны следующие настройки (сверху вниз согласно форме окна по умолчанию):

- Типовой проект выбирается из выпадающего меню, при этом дальнейший выбор количества цепей и типа провода напрямую зависит от выбранного типового проекта (например, если типовым проектом не предусмотрена подвеска двух и более цепей ВЛ, то присвоить опции количество цепей значение более чем 1 невозможно).

*В настоящий момент в базе данных доступны для построения непосредственно ВЛ следующие типовые проекты:*

*1. 1.04.М.15 Одноцепные, двухцепные и переходные железобетонные опоры ВЛИ 0,38 кВ с СИП-4 с линейной арматурой ООО "МЗВА";*

*2. 1.10-20.МИ.08 Одноцепные железобетонные опоры ВЛЗ 6-20 кВ с опорными и подвесными изоляторами производства ООО "Инста" и линейной арматурой производства ООО "МЗВА";*

*3. 1.10-20.МИ.15 Одноцепные железобетонные опоры ВЛЗ 6-20 кВ со штыревыми и подвесными изоляторами производства ООО "Инста", АО "ЮМЭК" и линейной арматурой производства ООО "МЗВА";*

*4. 11.0463 Одноценпные железобетонные опоры ВЛ 6-10 и 20 кВ на базе стоек СВ110;*

*5. 2.10-20.МИ.15 Двухцепные железобетонные опоры ВЛЗ 6-20 кВ с опорными, штыревыми и подвесными изоляторами производства ООО "Инста", АО "ЮМЭК" и линейной арматурой производства ООО "МЗВА";*

*6. 26.0085 Одноцепные, двухцепные и переходные железобетонные опоры ВЛИ 0,38 кВ с СИП-2 с линейной арматурой ООО "МЗВА". Альбом 1. Опоры с креплением кронштейнов при помощи нержавеющей стальной ленты;*

*7. 26.0085 Одноцепные, двухцепные и переходные железобетонные опоры ВЛИ 0,38 кВ с СИП-2 с линейной арматурой ООО "МЗВА". Альбом 2. Опоры с креплением кронштейнов и траверс при помощи болтов и хомутов;*

*8. 3.407.1-143.1,2,4,5 Одноцепные железобетонные опоры ВЛ 10 кВ;*

*9. 3.407.1-143.6 Двухцепные железобетонные опоры ВЛ 10 кВ.*

*При этом в скобках указаны классы напряжения ВЛ, а для среднего напряжения произведено разделение типовых проектов на 6-10 кВ и 15-20 кВ.*

*Построение ВЛ не предусматривается по типовым проектам, в наименовании которых в скобках указаны: «ПЗУ», «разъединители», «разъединители и муфты», «муфты», а также по типовому проекту 3.407-150 (заземление опор). Указанные типовые проекты внесены в БД для добавления готовых наборов с узлами установки соответствующего оборудования и заземляющих устройств на этапе построения спецификации (см. п. 1.4. Спецификация)* 

- При построении воздушной линии, ее примитивы объединяются в группы. Существует возможность создания новой группы, либо добавления примитивов воздушной линии в существующую. Для этого необходимо выбрать из выпадающего списка наименование той группы, в которую планируется добавление. Новой группе должно быть присвоено уникальное имя, которое задается пользователем, либо определяется автоматически (на приведенных рисунках «Воздушная линия 1»).

- Количество цепей и тип провода воздушной линии находятся в строгом соответствии с выбранным типовым проектом. После выбора необходимого количества цепей, ниже в таблице выбирается провод для каждой цепи в отдельности.

- Выбор паттерна воздушной линии подразумевает под собой выбор базового набора типов опор, зажимов, изоляции, а также типов местности (для отдельных типовых проектов), применяемых для построения по умолчанию. В SET ЛЭП 0,4-20 представлены рекомендуемые для применения в проектах паттерны воздушной линии. При отсутствии в базовых наборах применяемых в проекте типов зажимов и/или изоляторов, следует принять наиболее подходящий паттерн и изменить типы изделий на этапе составления спецификации, либо с помощью редактора базы данных. Также есть возможность создать новые типовые проекты, новые типы опор с необходимым набором изделий, представленных в каталоге программного обеспечения (см. раздел 3.3 «Редактор базы данных»).

*Для воздушных линий 0,4 кВ построение может осуществляться опорами на базе стоек СВ95 и СВ110, что соответствует паттернам одноцепные опоры, одноцепные переходные опоры, двухцепные опоры и двухцепные переходные опоры.*

*Для воздушных линий 6-20 кВ набор паттернов более широкий и определяется для каждого типового проекта вариативностью типовых решений:*

U

*1. 1.10-20.МИ.08* Паттерн: Стойки СВ105, зажимы НБ Стойки СВ105, зажимы HE Стойки CB105, зажимы ODS Стойки СВ110, зажимы НБ Стойки CB110, зажимы ODS

*В указанных паттернах приняты опорные изоляторы типа ОЛСК, подвесные полимерные изоляторы типа ЛК. Возможны варианты на базе стоек СВ105 и СВ110 в сочетании с натяжными зажимами типов НБ и ODS в подвесках анкерных опор.*

```
2. 1.10-20.МИ.15
```
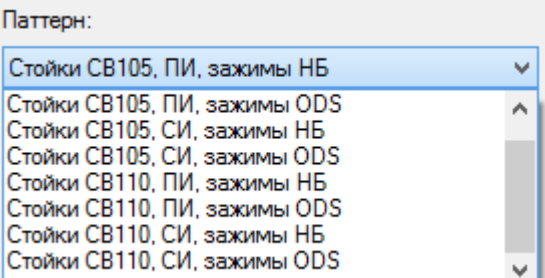

*В паттернах с полимерной изоляцией (ПИ) приняты штыревые изоляторы типа ЛШП и подвесные изоляторы типа ЛК. В паттернах со стеклянной изоляцией (СИ) приняты штыревые изоляторы типа ШС и подвесные изоляторы типа ПС. Возможны варианты на базе стоек СВ105 и СВ110 в сочетании с натяжными зажимами типов НБ и ODS в подвесках анкерных опор, а также соответствующих комбинаций в части применения полимерной и стеклянной изоляции (ПИ и СИ).*

*3. 11.0463*

Паттерн: Ненаселенная местность. ШС Ненаселенная местность. Ш Ненаселенная местность, ЛШП Населенная местность ШС Населенная местность, ЛШП

*Возможны варианты со штыревыми изоляторами типов ШС и ЛШП, с вариантами исполнения промежуточных опор для населенной и ненаселенной местности. Подвесные изоляторы приняты типа ПС в соответствии с типовым проектом.*

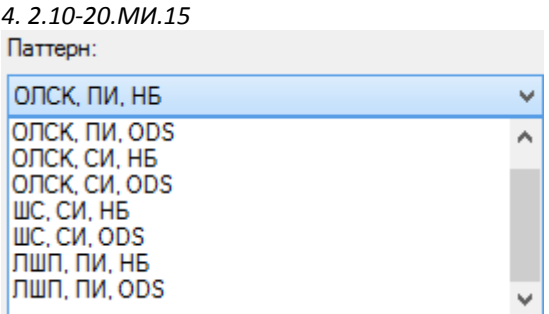

*В паттернах с полимерной изоляцией (ПИ) приняты подвесные изоляторы типа ЛК. В паттернах со стеклянной изоляцией (СИ) приняты подвесные изоляторы типа ПС. Возможны варианты с опорными изоляторами типа ОЛСК или штыревыми изоляторами типов ШС и ЛШП в сочетании с натяжными зажимами типов НБ и ODS в подвесках анкерных опор, а также соответствующих комбинаций в части применения полимерной и стеклянной изоляции (ПИ и СИ).*

*5. 3.407.1-143*

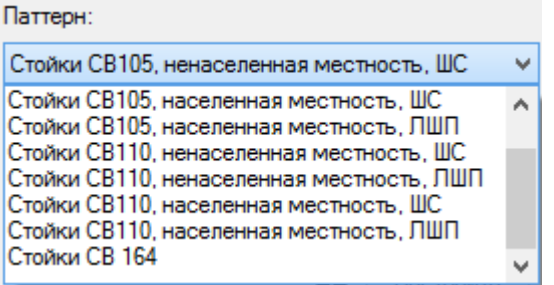

*Возможны варианты на базе стоек СВ105, СВ110 и СВ164 со штыревыми изоляторами типов ШС и ЛШП, с вариантами исполнения промежуточных опор для населенной и ненаселенной местности. Подвесные изоляторы приняты типа ПС в соответствии с типовым проектом.*

- Значение начало нумерации соответствует номеру первой опоры воздушной линии. Значение вводится пользователем или принимается по умолчанию (1 при первом построении или номер следующей опоры, если построение уже производилось). Также возможен ввод дробных номеров опор (например, 1-1 или 1/1 для ответвления от опоры 1) путем ввода необходимого значения и вида в графе «префикс».

- Масштаб построения можно выбрать в зависимости от масштаба топографической сьемки: 1:500 или 1:1000:

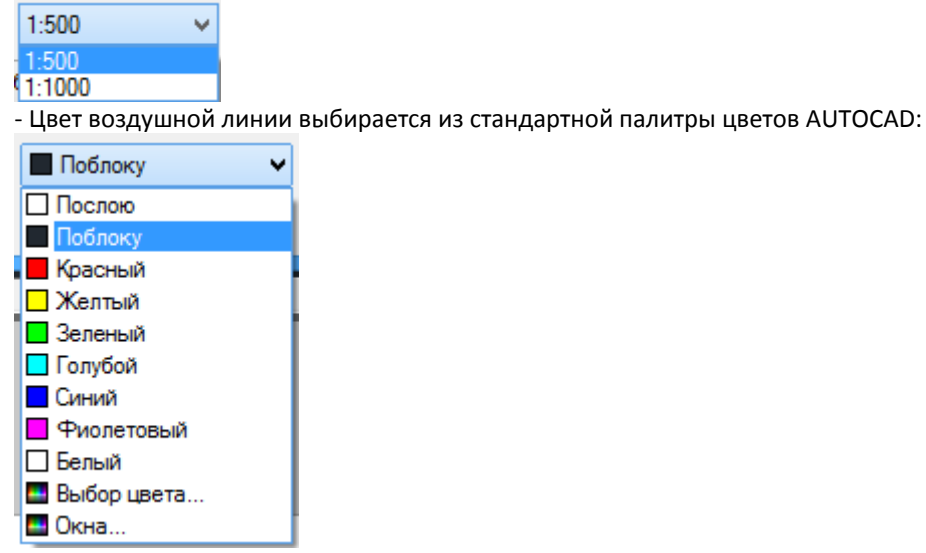

*Дополнительно при построении ВЛ могут быть учтены следующие моменты (сверху вниз при выводе расширенной формы окна построения):*

*- максимальный пролет – для расстановки промежуточных опор на прямом участке трассы;*

*- отображение на трассе угла поворота ВЛ, что является обязательным требованиям в некоторых сетевых организациях;*

*- отключения подписи атрибутов опор, например, для загруженных геоподоснов или построения предпроектных предложений, требующих минимальной информации.*

**После ввода всех необходимых параметров нажимаем кнопку «построить».**

При нажатии кнопки «построить» происходит закрытие диалогового окна и начало построения. Выбираем место установки первой опоры, нажимаем левую кнопку мыши и она появляется на плане.

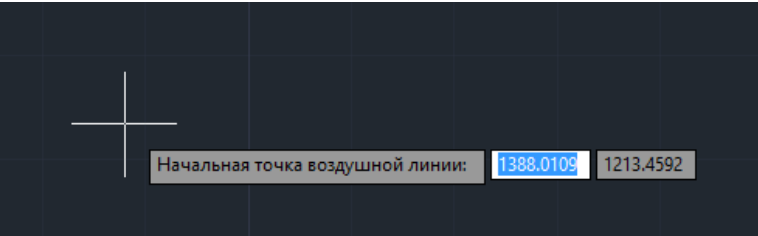

Далее есть возможность продолжения построения воздушной линии, последовательно указывая точки расположения опор, редакции самой опоры, либо изменение базовых настроек воздушной линии.

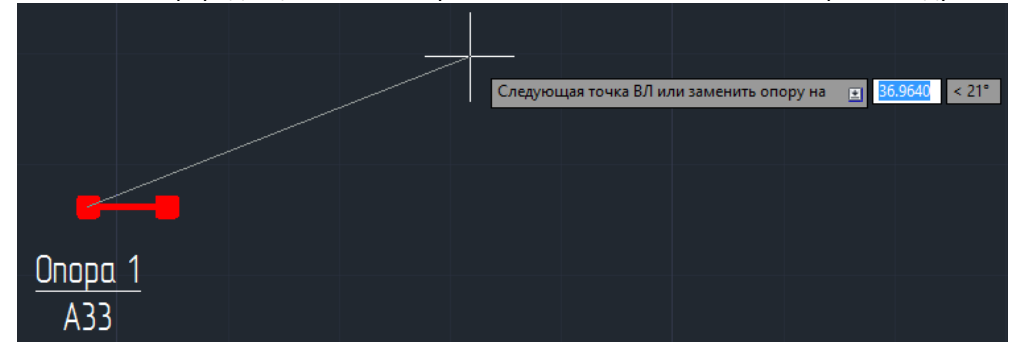

Нажимаем правую кнопку и выбираем тип опоры (как правило это будет анкерная опора), выбираем направление нашей ВЛ и место установки следующей опоры, нажимаем левую кнопку мыши. При этом подкос анкерной опоры автоматически повернется по оси ВЛ, а в пролете появится подпись типа провода, его сечения и длины:

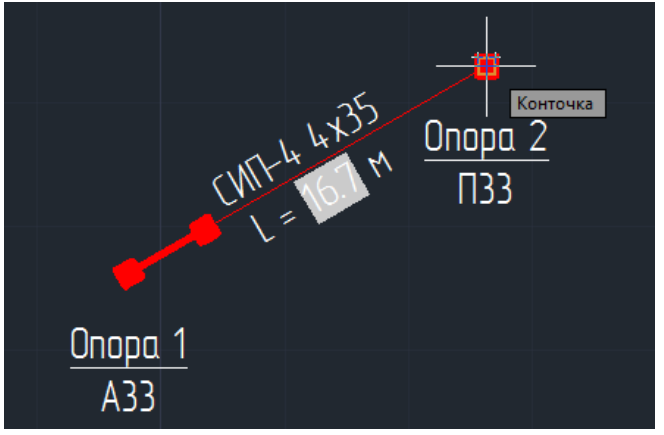

Далее приведем пример установки следующей опоры ВЛ путем задания направления ВЛ (пунктирная линия) и ввода с клавиатуры величины пролета (например, 35 м). При этом необходимо помнить о том, что при построении ВЛ в масштабе 1:500 вводимое число необходимо увеличить в два раза:

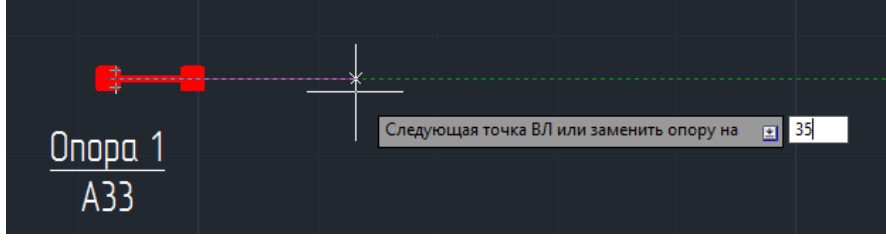

При этом просим обратить внимание на автоматическое преобразование промежуточной опоры в угловую промежуточную при возникновении допустимого для данной опоры угла поворота трассы (аналогично происходит преобразование опоры в анкерно-угловую), а также на преобразование последней опоры в анкерную при завершении построения нажатием кнопки «enter»:

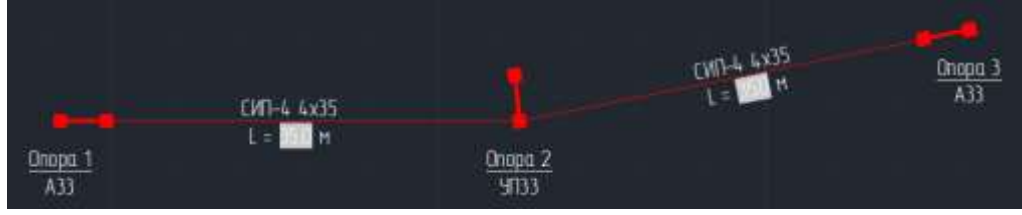

*Примечание: при построении трассы двухцепной ВЛ с большим углом поворота по типовому проекту 3.407.143 данный поворот выполнять согласно требований типового проекта с использованием двух концевых опор.* 

Для редакции построенной опоры, необходимо нажать правую кнопку мыши:

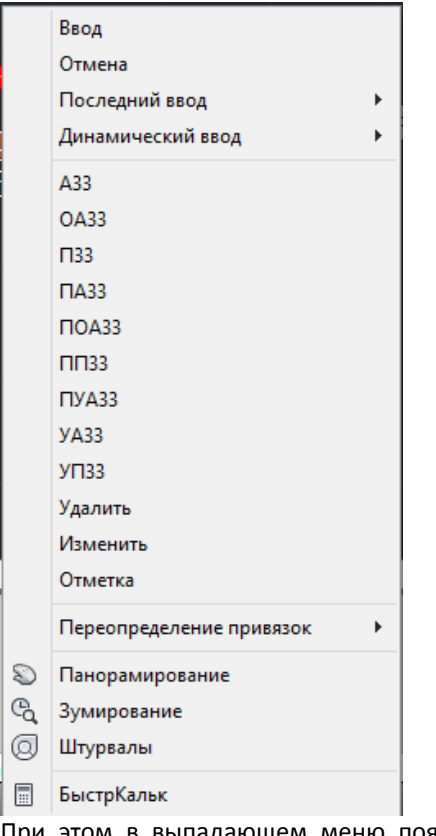

При этом в выпадающем меню появятся возможные варианты выбора типов опор, а также опции удалить и изменить. При выборе типа опоры произойдет ее изменение. При выборе опции удалить, опора будет удалена. Выбор опции изменить приведет к вызову диалогового окна изменения базовых настроек воздушной линии. С помощью этого диалогового окна возможно изменить: типовой проект, количество цепей, провод, паттерн и цвет воздушной линии в процессе ее построения. Аналогичным образом, при необходимости, задается отметка опоры или отметка подвеса провода (в случае, если опора удалена):

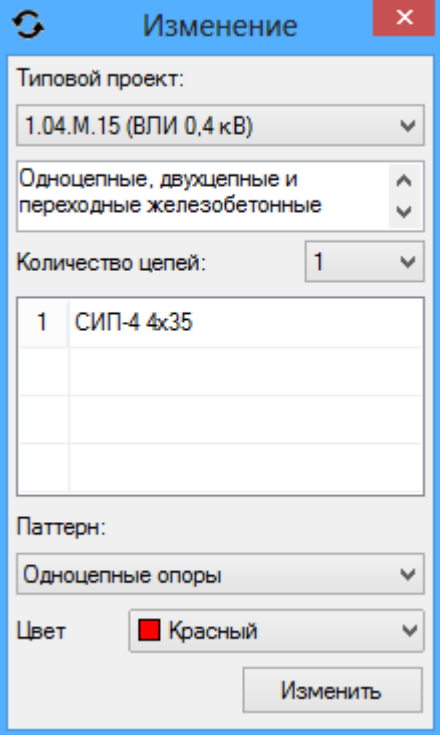

После построения все примитивы можно редактировать, если в этом есть необходимость. Опоры можно переставлять, вращать, а провод растягивать, при этом его длина будет пересчитываться автоматически. Длина провода отображается текстовым полем, для его обновления после изменений необходимо сохранить чертеж, либо выполнить команду обновление поля, которая находится в подменю данные на вкладке вставка ленточного меню.

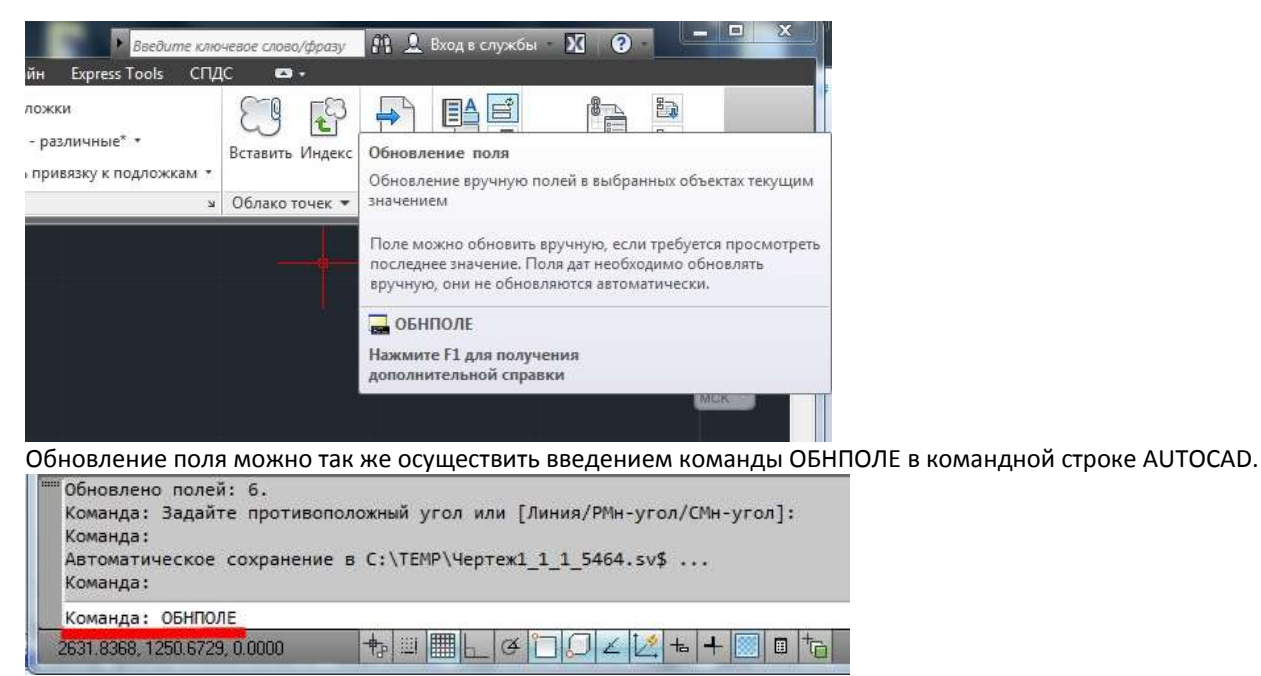

Текстовая информация, отображаемая у примитивов может быть изменена по желанию пользователя, однако изменение текстовой информации не приведет к изменению свойств примитива, для изменения которых необходимо воспользоваться специальными инструментами.

Примитивы воздушной линии, как уже отмечалось выше, объединяются в группы, при этом существует возможность выбирать примитивы по отдельности (на рисунке слева), или группой целиком (на рисунке справа).

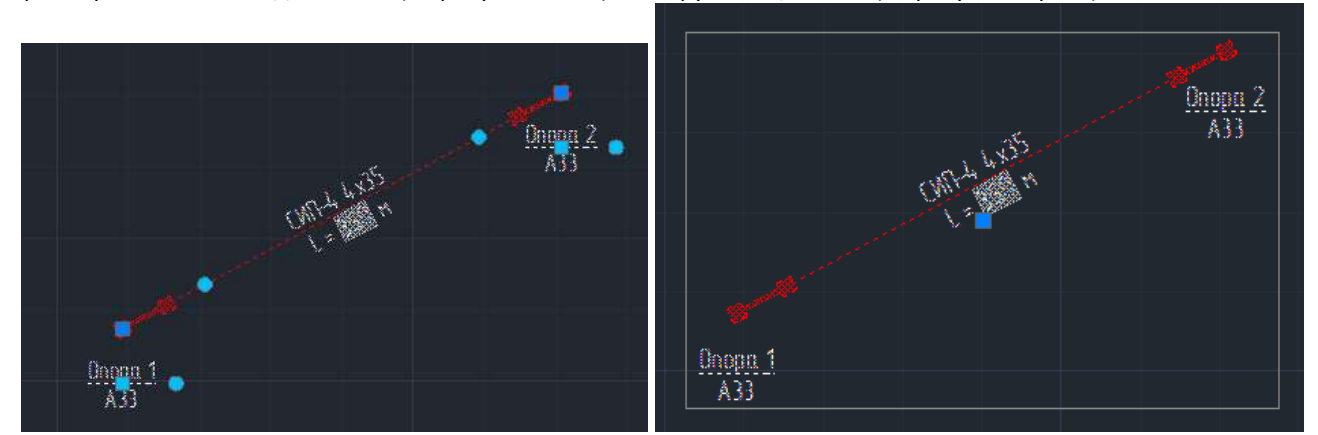

Изменение режима выбора происходит при одновременном нажатии клавиш Ctrl+H, либо вызовом команды PICKSTYLE, которая находится в подменю группы на вкладке главная ленточного меню, либо специальной функцией в диалоговом окне [Диспетчер воздушных](#page-7-0) линий.

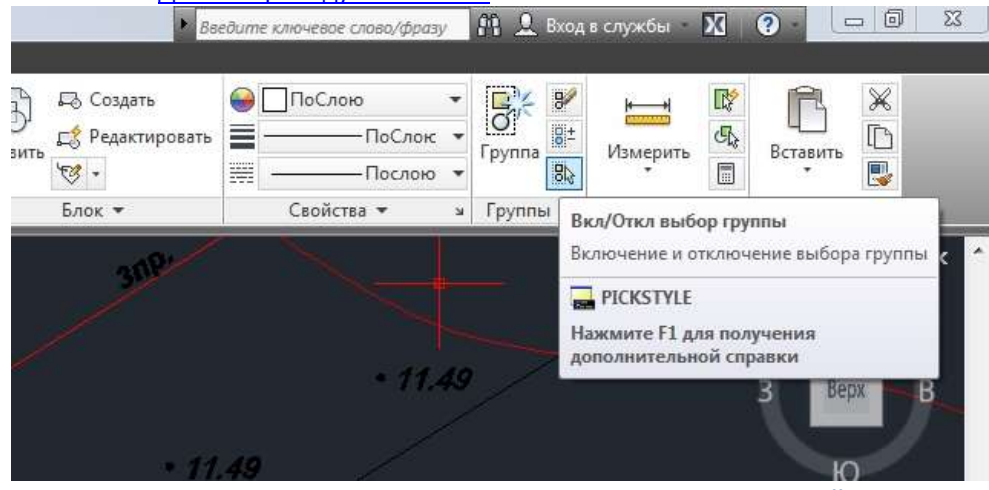

**1.2 Диспетчер воздушных линий**

<span id="page-7-0"></span>При вызове диспетчера воздушных линий отображается следующая форма:

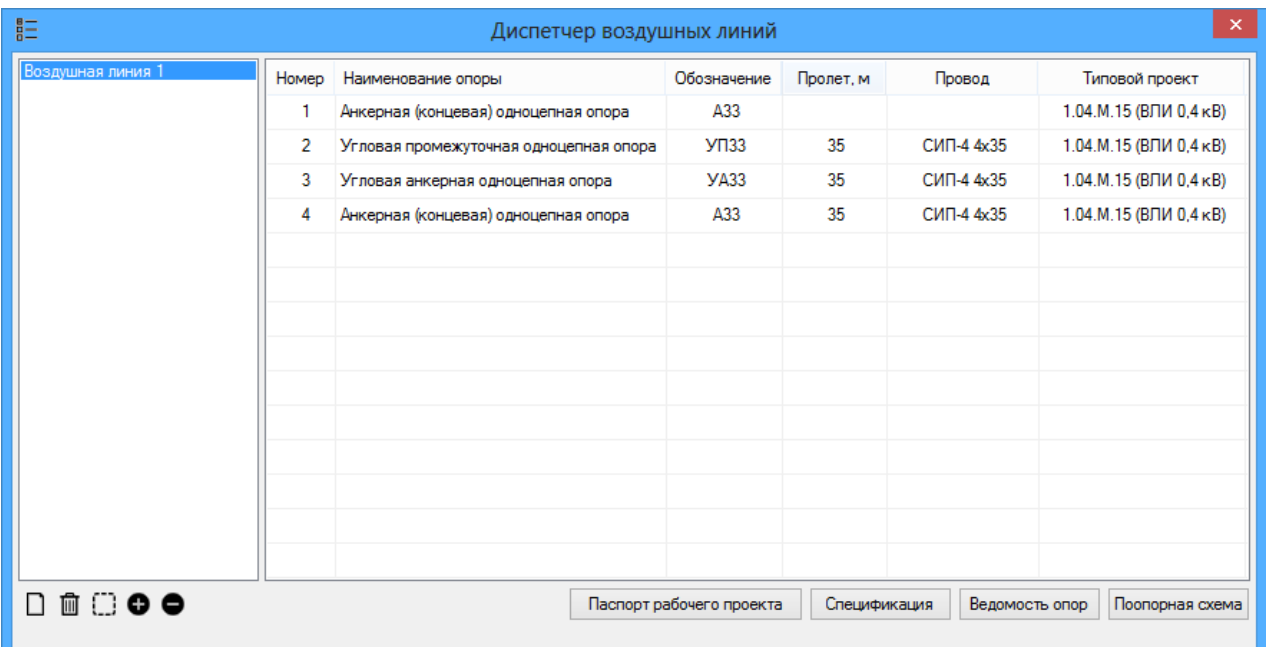

В левой колонке перечислены группы воздушных линий (название и количество которых определяет пользователь), сохраненные в базе данных чертежа. Для выбранной группы, в табличной форме, отображается ведомость опор со всеми необходимыми характеристиками элементов. В приведенном примере это Воздушная линия 1, построенная по типовому проекту 1.04.М.15 проводом СИП-4 4х35, состоящая из четырех опор. При необходимости здесь возможно изменение нумерации опор без изменения их префикса.

С помощью кнопок в нижней левой области формы, группы можно:

□ - создавать новые группы;

 $\overline{\mathbb{I}\mathbb{I}}$  - удалять старые группы;

- включать/отключать выбор групп;

- добавлять в группу новые примитивы;

- удалять из группы примитивы;

Паспорт рабочего проекта составляется для всех групп, сохраненных в базе данных чертежа, и строится в стандартной форме в рабочем пространстве AUTOCAD:

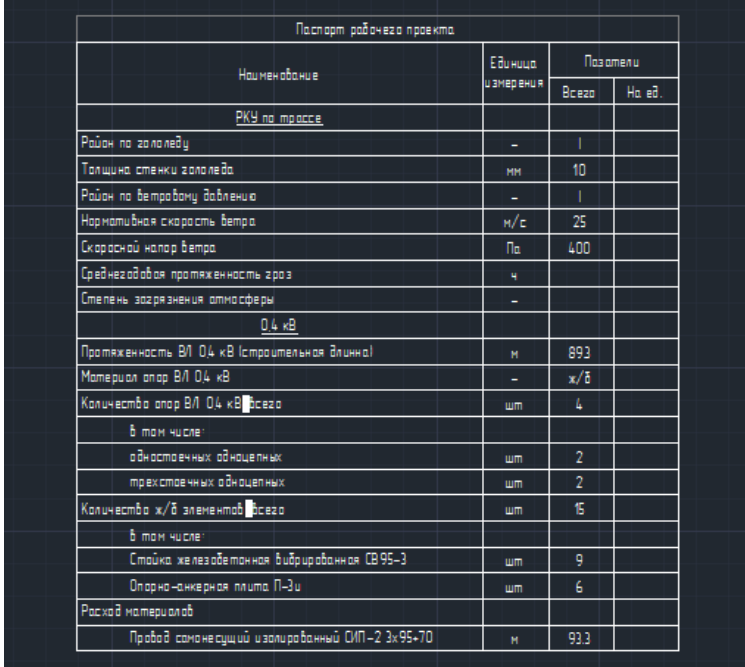

Если перед началом построение не были заданы РКУ, то перед формированием Паспорта появится соответствующее

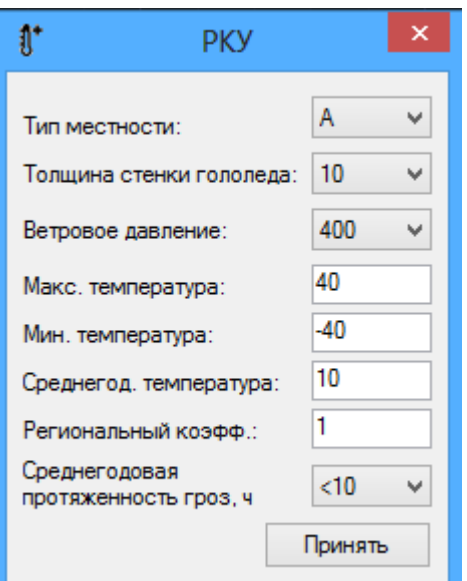

Для выбранной группы возможно построение стандартных форм проектной и рабочей документации в рабочем пространстве AUTOCAD:

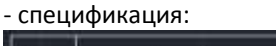

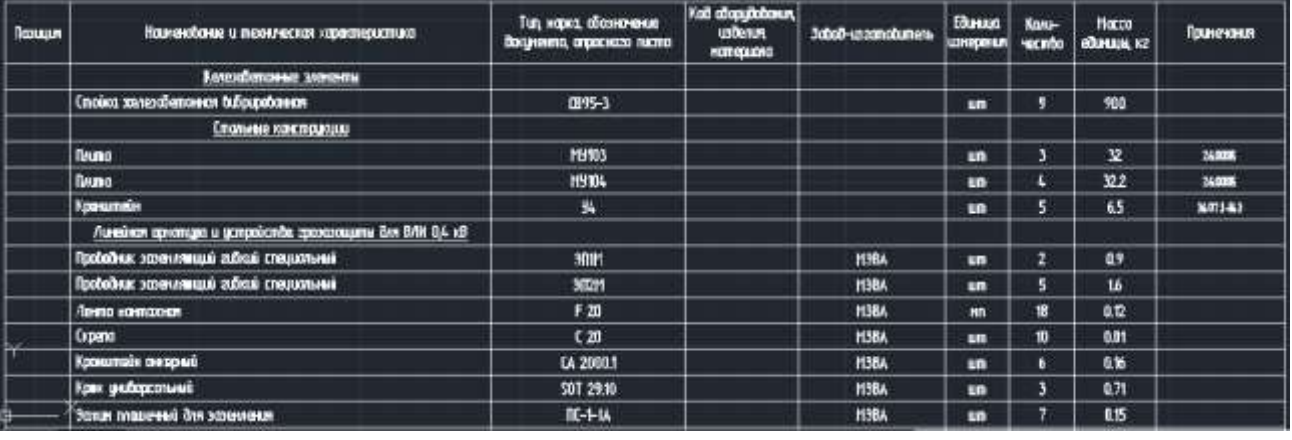

#### - ведомость опор:

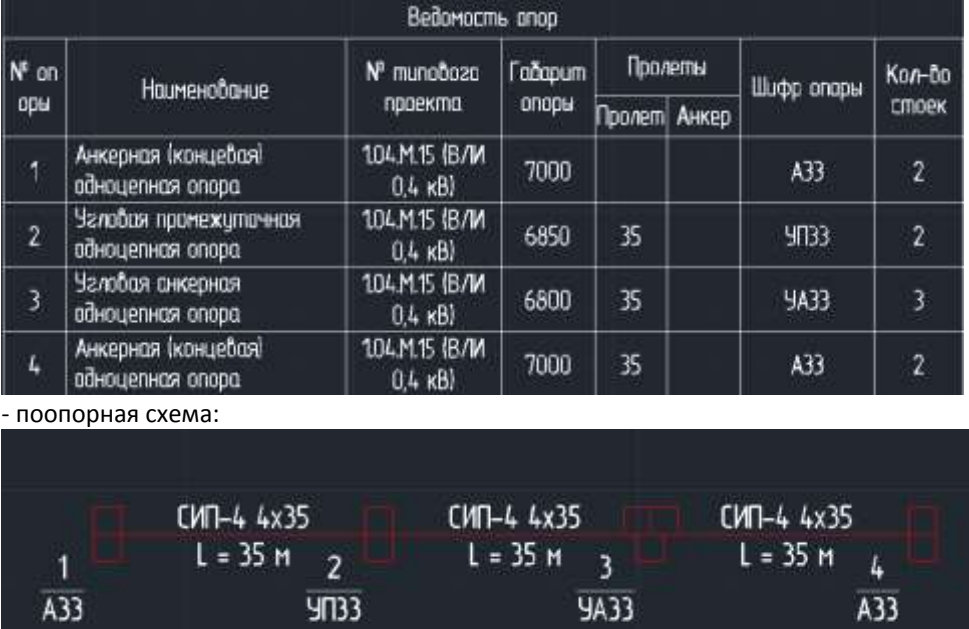

При формировании [спецификации](#page-11-0) открывается диалоговое окно редактирования спецификации выбранной группы. **1.3 Свойства**

<span id="page-9-0"></span>После вызова пункта меню свойства, активизируется форма, с помощью которой возможна редакция примитивов воздушной линии, вызов основных команд и построение [спецификаций](#page-11-0), а также редакция спецификаций отдельно для каждой опоры при необходимости добавления к ней материалов и арматуры не предусмотренных типовым проектом.

Для редактирования примитивов необходимо произвести их выбор, при этом в форме свойств автоматически обновятся позиции соответствующие свойствам выбранных примитивов. В верхнем выпадающем списке возможно изменение набора примитивов для редактирования. Для выбора определены наборы опор, проводов, или совместные наборы опор и проводов.

При выборе набора опор и проводов отображаются только общие свойства:

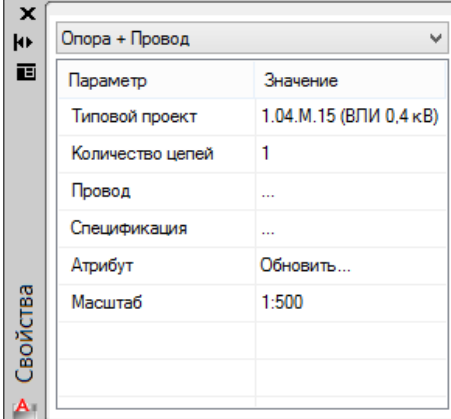

Для опоры ВЛ к редактированию и изменению доступны следующие свойства:

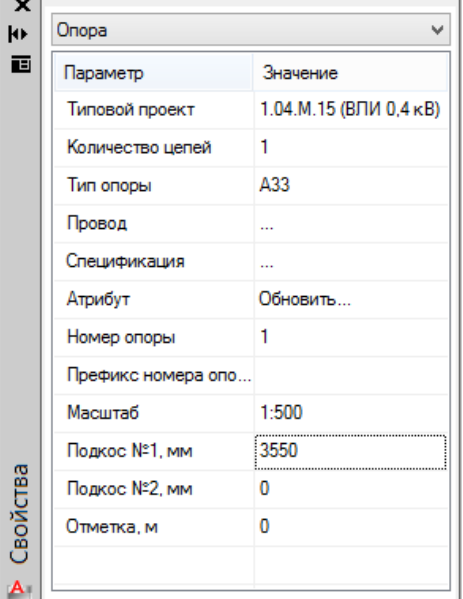

Также возможно обновление атрибута опоры до стандартного значения, если он был изменен.

Для провода ВЛ и набора проводов с опорами к редактированию и изменению доступны следующие свойства:

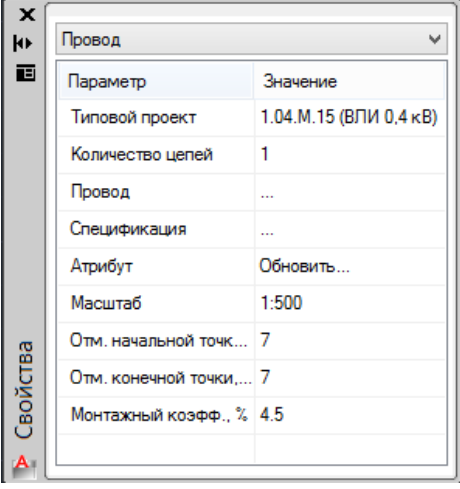

Также возможно обновление атрибута опоры до стандартного значения, если он был изменен.

При изменении типового проекта активизируется форма типовой проект, в которой производится изменение текущих настроек. При изменении типового проекта необходимо будет переопределить количество цепей и тип провода. После сохранения изменений свойства примитивов обновляются, при этом происходит обновление атрибутов и спецификации согласно типового проекта.

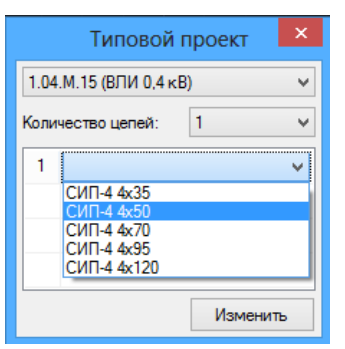

Аналогично происходит изменение типа провода. При его изменении для опоры происходит обновление спецификации, согласно типового проекта.

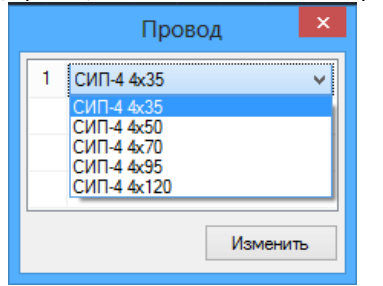

# **1.4 Спецификация**

<span id="page-11-0"></span>Редактирование спецификации происходит в специальной форме:

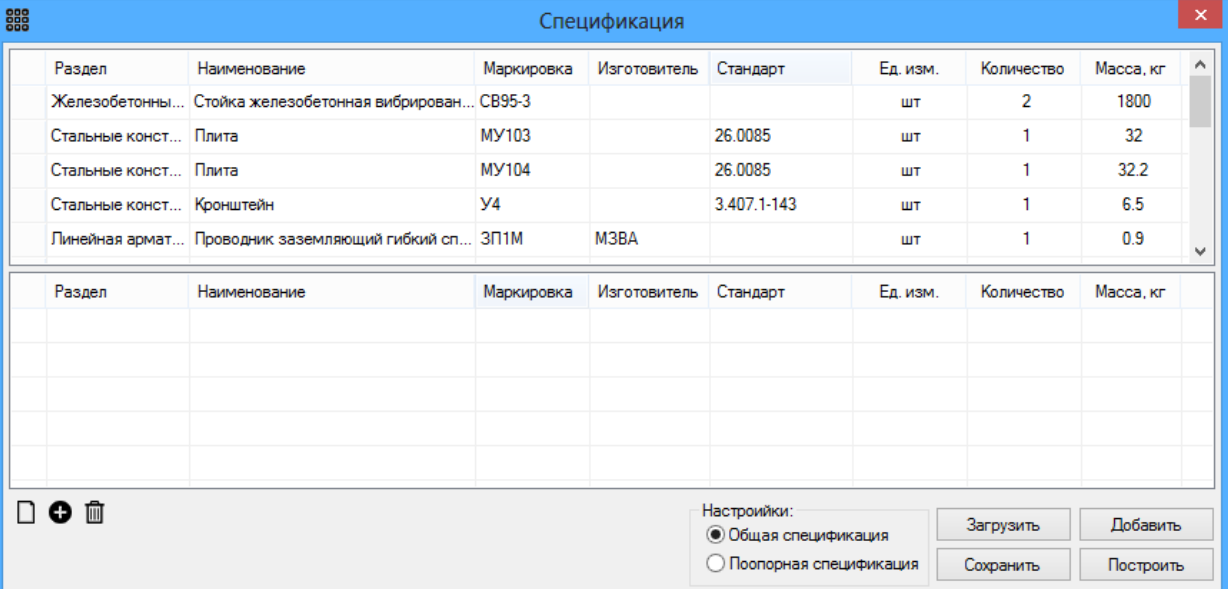

Форма разделена на две таблицы. В верхней таблице отображается основная спецификация, связанная с построенными примитивами. Нижняя таблица служит для составления и компоновки позиций для последующего их добавлений в основную спецификацию.

*Добавление элементов к выбранной опоре или проводу происходит следующим образом:*

*- нажимаем «+» для добавления строки/необходимого количества строк;*

*- выбираем из каталога необходимые оборудование и/или материалы – для выбора материалов конкретного производителя сначала выбираем его наименование в графе «изготовитель», и только потом заполняем графы «раздел», «наименование» и т.д.;*

*- указываем необходимое количество (для каждого примитива);*

*- нажимаем кнопку «добавить».*

Важно: если выбраны несколько примитивов, либо редактирование спецификации производится через диспетчер воздушных линий для всей группы, то позиции, выбранные в нижнем окне, добавляются поочередно к каждому примитиву в выбранной группе.

Следующие кнопки предоставляют возможность работы с нижней таблицей спецификации:

- удаляет все записи в поле редактирования;

- добавляет строку в поле редактирования;

画 - удаляет строку в поле редактирования;

Добавлять позиции можно вручную или из заранее сохраненного шаблона – пользовательского паттерна (например, для стандартного набора элементов):

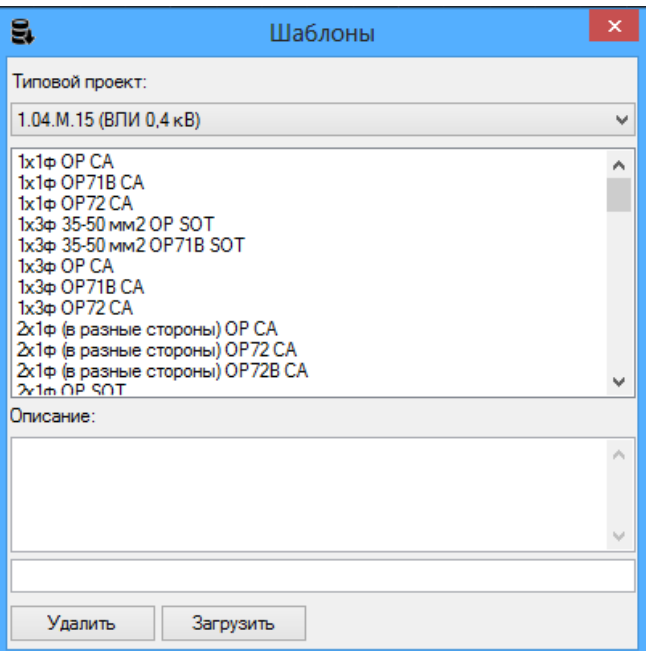

Специально для удобства пользователя нами проработан максимальный набор базовых типовых решений по каждому типовому проекту.

После выбора типового проекта или категории типового проекта с установкой конкретного оборудования, можно прочитать его краткое описание в соответствующем поле:

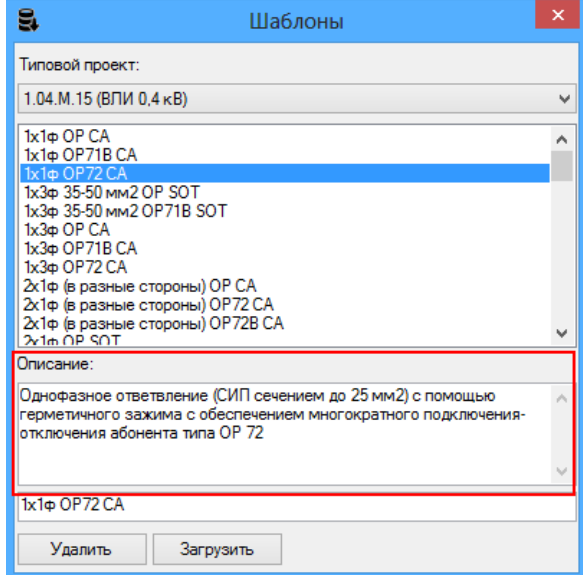

*В настоящий момент в базе данных доступны следующие решения (в т.ч. с описанием структуры условного обозначения):*

*1. ВЛИ 0,4 кВ:*

*1.1. Абонентские ответвления (проводом СИП до 25 мм2 включительно) – 1х1ф ОР СА, где*

*1 – количество ответвлений на опору;*

*1ф – фазность ответвлений (1 или 3);*

*«в разные стороны» – пометка, указывающая на выполнение ответвлений в разные стороны от опоры (при ее отсутствии считается, что ответвления выполнены в одну сторону);*

*«одна цепь» - количество цепей (одна/ две – указывается для типовых проектов, в которых есть вариативность при выполнения ответвления при одно- или двухцепном исполнении);*

*ОР – тип зажима (ОР в данном случае ОР645, остальные типы указаны полностью);*

*СА – тип кронштейна или крюка (СА в данном случае СА 25);*

*1.2. Ответвление магистрали – 2х3ф 35-50 мм2 (в разные стороны) OP SOT, где*

*2 – количество ответвлений на опору;*

*3ф – фазность ответвлений (1 или 3);*

*35-50 мм2 – сечение провода ответвления;*

*«в разные стороны» – пометка, указывающая на выполнение ответвлений в разные стороны от опоры (при ее отсутствии считается, что ответвления выполнены в одну сторону);*

*«одна цепь» - количество цепей (одна/ две – указывается для типовых проектов, в которых есть вариативность при выполнения ответвления при одно- или двухцепном исполнении);*

*ОР – тип зажима (ОР в данном случае ОР645, остальные типы указаны полностью);*

*SOT – тип кронштейна или крюка (SOT в данном случае SOT 29.10);*

*1.3. Установка светильников – ЖКУ74-100 на СВ105, где ЖКУ74-100 – тип светильника; СВ105 – тип ж/б стойки опоры;*

*1.4. Установка ОПН – ОПН СВ105 35-95 мм2, где*

*СВ105 – тип ж/б стойки опоры;*

*35-95 мм2 – сечение (диапазон сечений) провода;*

*1.5. Ответвление от ВЛН – Ответвление 120 мм2 от ВЛН, где*

*120 мм2 – сечение (диапазон сечений) провода;*

*1.6. Соединение проводов – Соединение в пролете 4х120 мм2, где*

*«в пролете» – место соединения (в пролете / в шлейфе);*

*4х120 мм2 – сечение (диапазон сечений) провода;*

*2. ВЛЗ (ВЛ) 6-20 кВ:* 

*2.1. Устройство ответвления - УОК10-20МИ-1Ш-ЛШП 35-50 мм2, где*

*УОК… - тип ответвления по соответствующему типовому проекту;*

*ЛШП – тип изоляторов (указывается при наличии вариативности);*

*35-50 мм2 – сечение (диапазон сечений) провода;*

*При возможных вариантах применения разных стоек указывается их тип, например СВ105 или СВ110; 2.2. Установка птицезащитных устройств (ПЗУ):*

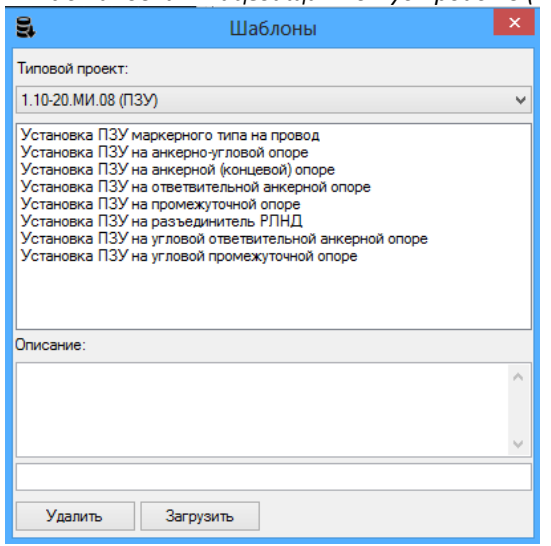

*2.3. Установка кабельных муфт в комплекте с ОПН – Км10-20МИ-1Ш 120 мм2 3КНтп-10-150/240 ОПН 10 кВ, где Км10… – наименование опоры по соответствующему типовому проекту;*

*120 мм2 – сечение (диапазон сечений) провода;*

*3КНтп-10-150/240 – тип кабельной муфты;*

*ОПН 10 кВ – класс напряжения ОПН (для пользовательских паттернов по умолчанию приняты следующие ограничители перенапряжений: ОПНп-10/680/12,8-10 и ОПНп-6/680/7,6-10 для 10 и 6 кВ соответственно);*

*2.4. Установка разъединителя 10 кВ – Ар10-20МИ-1Ш 50 мм2 РЛНД-1-10-400, где*

*Ар10… – наименование опоры по соответствующему типовому проекту;*

*120 мм2 – сечение (диапазон сечений) провода;*

*РЛНД-1-10-400 – тип разъединителя;*

*2.5. Установка разъединителя и муфты – Крм10-20МИ-1Ш 120 мм2 3КНтп-10-150/240 РЛНД-1-10-630 ОПН 10 кВ, где*

*Крм10… – наименование опоры по соответствующему типовому проекту;*

*120 мм2 – сечение (диапазон сечений) провода;*

*3КНтп-10-150/240 – тип кабельной муфты;*

*РЛНД-1-10-400 – тип разъединителя;*

*ОПН 10 кВ – класс напряжения ОПН (для пользовательских паттернов по умолчанию приняты следующие ограничители перенапряжений: ОПНп-10/680/12,8-10 и ОПНп-6/680/7,6-10 для 10 и 6 кВ соответственно).*

*3. Заземление опор – ЗУ ЭС 01 тип 1, где*

*ЭС 01 – наименование чертежа типового проекта;*

*Тип 1 – тип заземляющего устройства.*

## **Важно: при редактировании спецификации одной опоры возможно удаление позиций непосредственно из основной спецификации.**

Кнопка «загрузить» осуществляет загрузку пользовательского паттерна.

Кнопка «сохранить» сохраняет пользовательский паттерн для возможности загрузки в последующие проекты.

Кнопка «построить» осуществляет построение спецификации в пространстве чертежа.

Кнопка «добавить» осуществляет непосредственное добавление набора паттерна в спецификацию.

## **1.5 Землеотвод ВЛ**

<span id="page-14-0"></span>При запуске данной функции после выбора объекта (воздушной линии или ее части) и ширины землеотвода происходит построение землеотвода под опорами ВЛ:

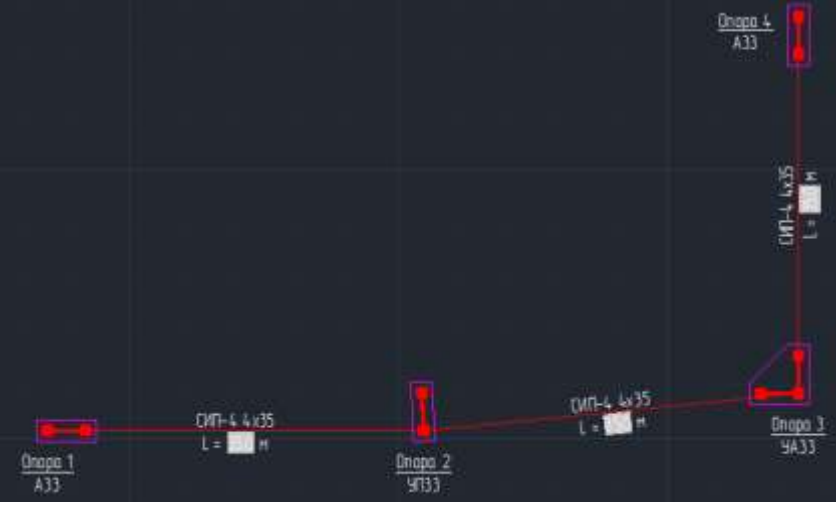

**1.6 Координаты опор**

<span id="page-14-1"></span>При нажатии кнопки «координаты опор» появляется следующее окно:

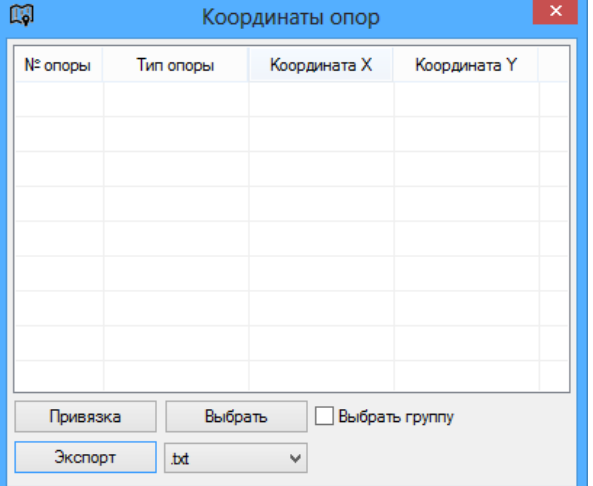

До формирования координат ВЛ необходимо провести привязку геоподосновы путем ручного ввода координат известной точки (после нажатия кнопки «привязка») в появившемся окне:

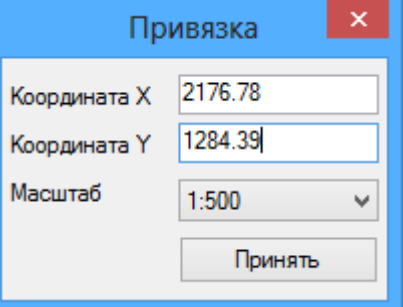

После этого при выборе объекта появляется таблица с координатами опор и возможностью их экспорта в текстовый формат:

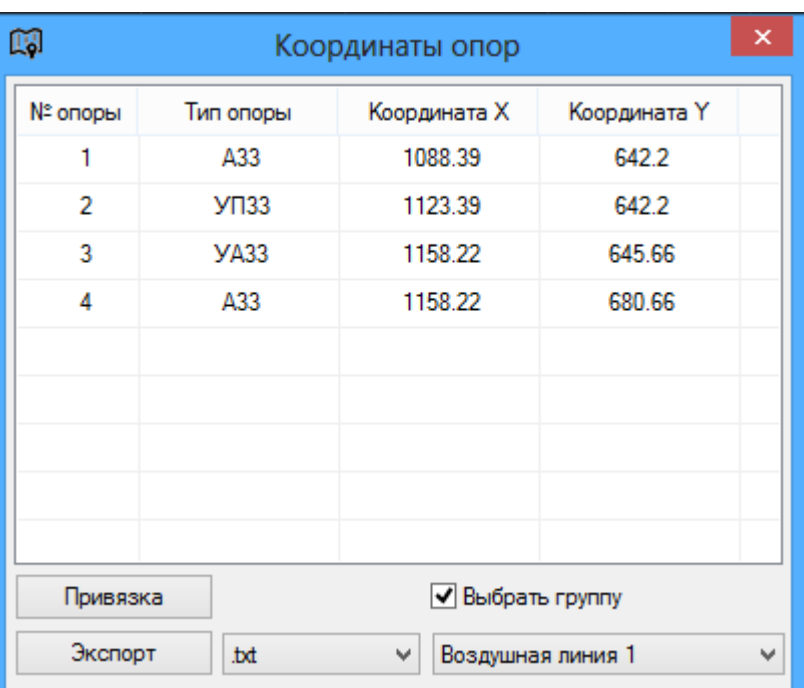

Возможна выгрузка координат в текстовый файл, файл таблиц .csv (c возможностью открытия в MS Excel), а также в рабочее пространство чертежа в виде таблицы.

## **1.7 Обновить атрибуты**

<span id="page-15-0"></span>Команда осуществляет обновление атрибутов (подписей) опор и проводов до стандартных значений (в случае если они были изменены), а также обновление полей расстояний провода. Данная команда дублирует аналогичную в таблице [свойств](#page-9-0) примитивов.

## **1.8 Привязка**

<span id="page-15-1"></span>Данная команда включает/выключает привязку провода к опоре. При включенной привязке перемещаемая в поле чертежа опора «подтягивает» за собой соединенные с ней провода, при этом все примитивы должны находится в поле видимости экрана.

#### **2. Расчеты**

#### **2.1 Расчетные климатические условия**

<span id="page-15-3"></span><span id="page-15-2"></span>Расчетные климатические условия соответствуют требованиям ПУЭ 7-го издания и сохраняются в базе данных чертежа. При нажатии кнопки меню РКУ появляется форма ввода:

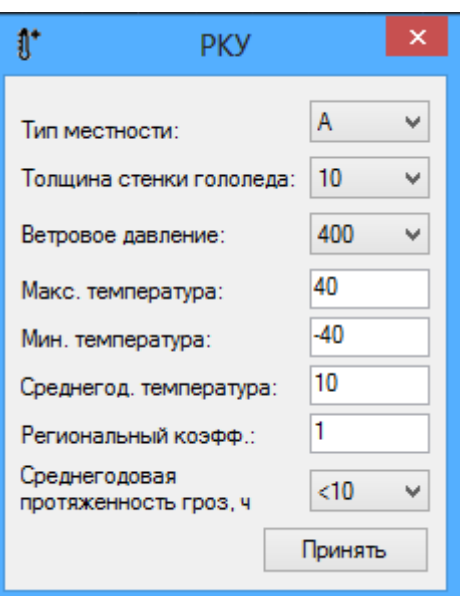

#### **2.2 Расчет пересечений ВЛ**

<span id="page-15-4"></span>Данный модуль позволяет рассчитывать габарит пересечения воздушной линии с инженерными сооружениями с последующим построением чертежей пересечений в рабочем пространстве AUTOCAD. Возможен расчет пересечения с дорогой, водной преградой либо воздушной линией разных классов напряжения. Так же возможен расчет и построение габаритного профиля (без пересекаемых инженерных сооружений).

Все данные, необходимые для расчета могут быть интерактивно получены непосредственно из базы данных чертежа.

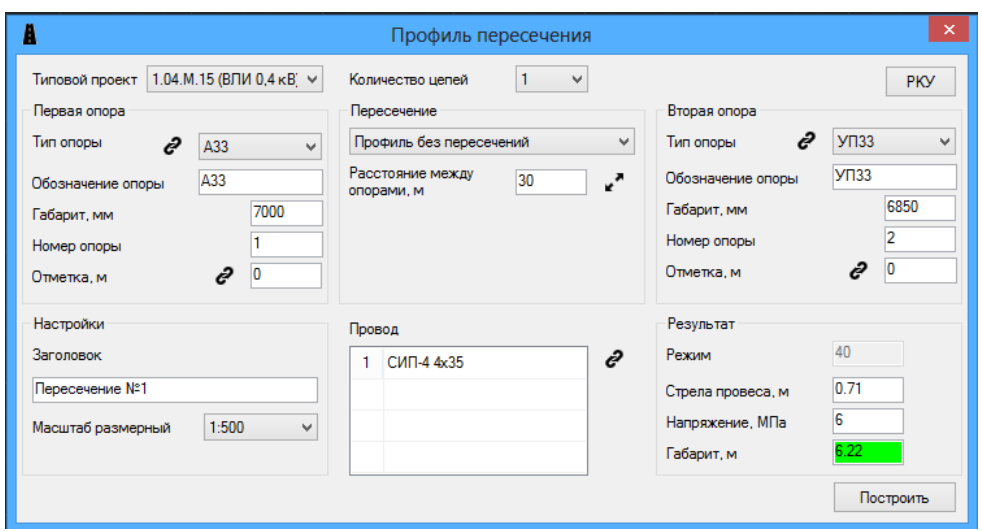

## **2.3 Механический расчет**

<span id="page-16-0"></span>В модуле «Механический расчет» осуществляется расчет стрел провеса и механических напряжений в проводе в зависимости от режимов и климатических условий. Проверка пролетов выполняется из условия соответствия габаритных пролетов требованиям ПУЭ 7-го издания, а также с учетом максимального тяжения.

Расчетный пролет определен для промежуточных опор, как наименьшая из величин ветрового пролета, вычисленного из условия прочности промежуточной опоры, и габаритного пролета, рассчитанного с учетом прочности несущей жилы СИП и прочности опор анкерного типа.

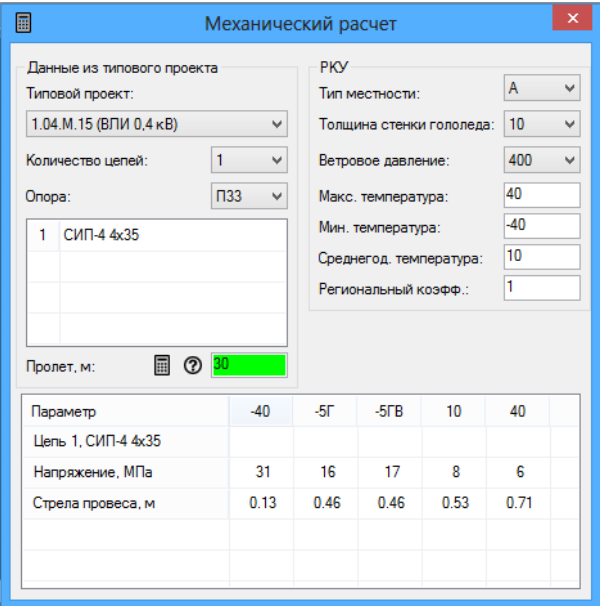

Кнопка **В осуществляет расчет максимального пролета**.

Результат проверки отображается цветовой индикацией. При щелчке на кнопку с вопросительным знаком, активизируется форма отчета:

- при соответствии НТД:

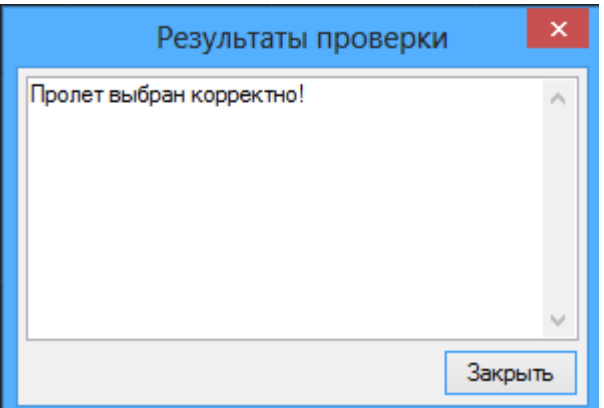

- при несоответствии НТД:

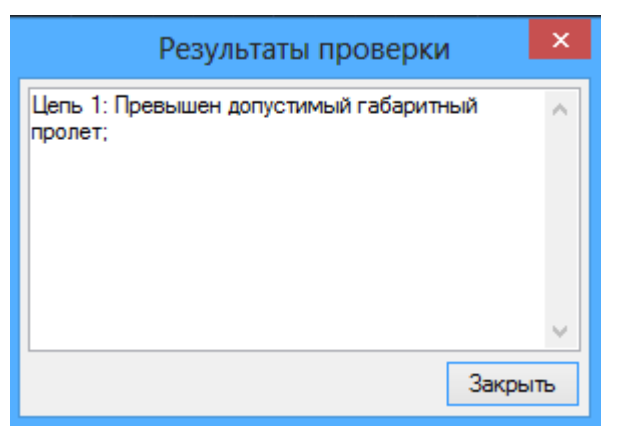

## **2.4 Электротехнический расчет**

<span id="page-17-0"></span>В модуле «Электрический расчет» возможно проведение основных для проектной документации расчетов:

- по падению напряжения;
- по току короткого замыкания;
- по экономической плотности тока.

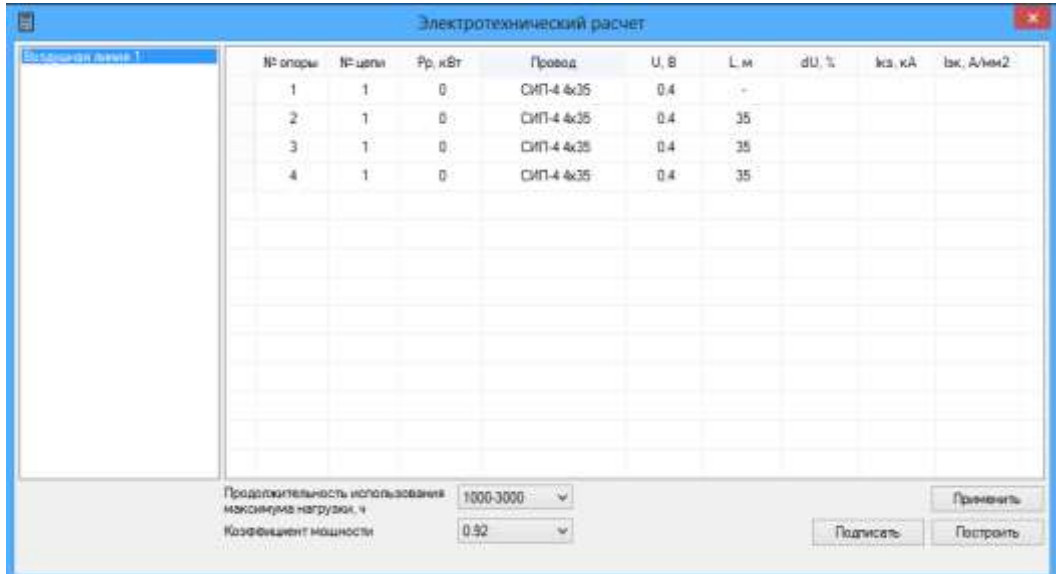

После введения начального падения напряжения, и тока короткого замыкания, а также величины отбираемой мощности в соответствующей колонке, происходит автоматическая проверка линии. Результат проверки отображается цветовой индикацией в первой колонке:

| 目                |                                                          |          |         | Электротехнический расчет |      |      |      |                        |                  |
|------------------|----------------------------------------------------------|----------|---------|---------------------------|------|------|------|------------------------|------------------|
| Озащена процессо | Nº onopui                                                | Nº uerai | Pp. KBr | Провод                    | U, E | L.M. | dU.  | ka.kA                  | lan, Ahevi2      |
|                  |                                                          |          | ö       | CMT-4 4x35                | 0.4  |      | D.   | 6                      |                  |
|                  | ž                                                        |          | 15      | CMT-4-6x35                | 0.4  | 35   | 0.63 | 3,14                   | 1.23             |
|                  | 3                                                        |          | 5       | CMT-4 4x35                | 0.4  | 35   | 0.91 | 2.12                   | 0.56             |
|                  | £                                                        |          | 75      | CMT-4 4x35                | 0.23 | 35   | 1.95 | 0.8                    | 1.01             |
|                  |                                                          |          |         |                           |      |      |      |                        |                  |
|                  |                                                          |          |         |                           |      |      |      |                        |                  |
|                  |                                                          |          |         |                           |      |      |      |                        |                  |
|                  |                                                          |          |         |                           |      |      |      |                        |                  |
|                  |                                                          |          |         |                           |      |      |      |                        |                  |
|                  |                                                          |          |         |                           |      |      |      |                        |                  |
|                  |                                                          |          |         |                           |      |      |      |                        |                  |
|                  |                                                          |          |         |                           |      |      |      |                        |                  |
|                  |                                                          |          |         |                           |      |      |      |                        |                  |
|                  | Продолжительность использования<br>максимума нагрузки, ч |          |         | 1000-3000<br>$\mathbf{v}$ |      |      |      |                        | <b>Применить</b> |
|                  | Коэффициент мощности                                     |          |         | 0.92<br>w                 |      |      |      | Подписать<br>Построить |                  |

При двойном щелчке на соответствующее цветовое поле активизируется форма отчета:

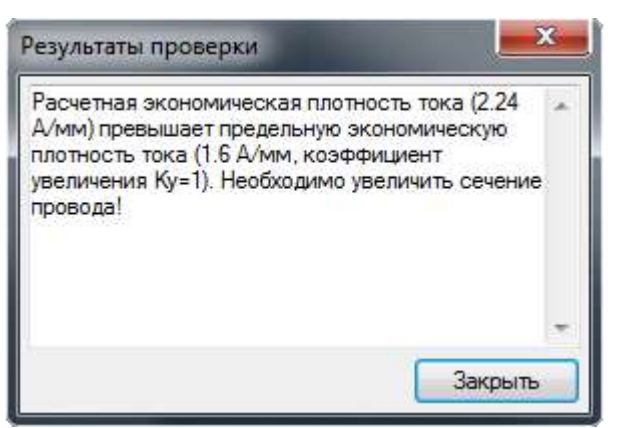

При недостаточном сечении провода, возможна его замена через выпадающий список. При этом параметры самой ВЛ изменяются нажатием кнопки «Применить».

Результаты расчета можно построить в рабочем поле AutoCAD (кнопка «Построить»):

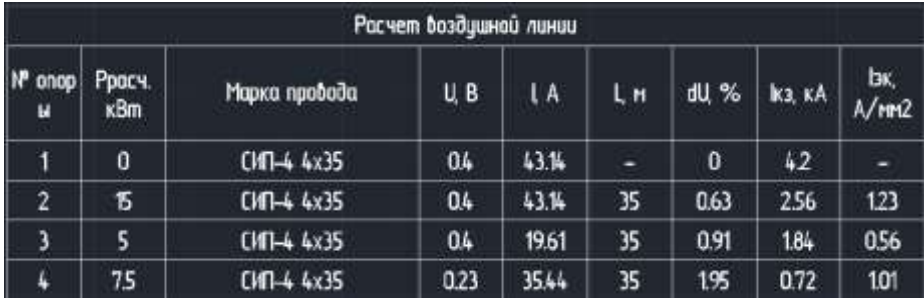

Также возможно отображение результатов расчетов на геоподоснове рядом с опорой (кнопка «подписать» после выбора конкретной опоры в форме расчета). Прошу вставить картинку с примером, как подписано.

## **3. Данные 3.1 Каталог**

<span id="page-18-1"></span><span id="page-18-0"></span>В каталоге хранится систематизированная и структурированная информация по непосредственно линейной арматуре и арматуре для СИП, стальных конструкциях, железобетонных и стандартных изделиях, применяемых при строительстве ВЛ 0,4-20 кВ, а также инструментах и приспособлениях для монтажа и ремонта ВЛ. Доступны фильтры по классу напряжения и производителю (МЗВА, Инста, ЮМЭК). Для арматуры приведены подробные описания с фотографиями, техническими характеристиками и особенностями.

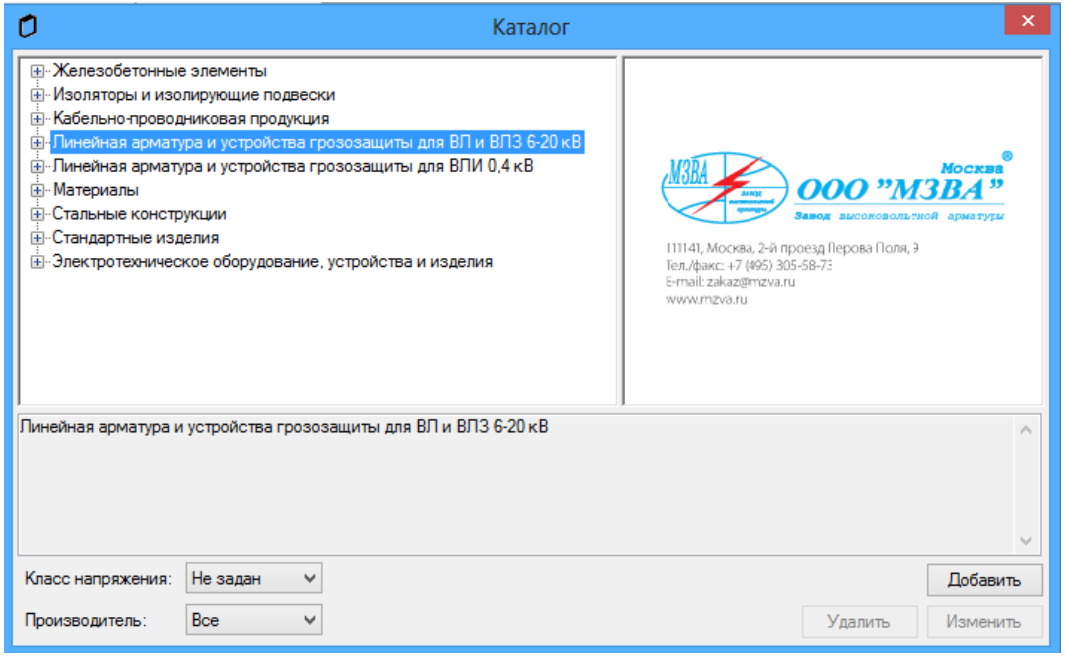

#### **3.2 Шрифт**

<span id="page-18-2"></span>Для удобства пользователей в текущей версии программы предусмотрена возможность смены шрифта (по умолчанию принят шрифт GOST type A). Окно выбора шрифта выглядит следующим образом:

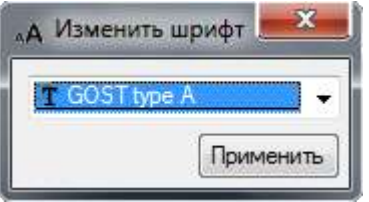

#### **3.3 Редактор баз данных**

<span id="page-19-0"></span>Редактор баз данных предназначен для внесения пользовательских изменений при использовании в программе типовых проектов, в т.ч. для внесения новых типовых проектов:

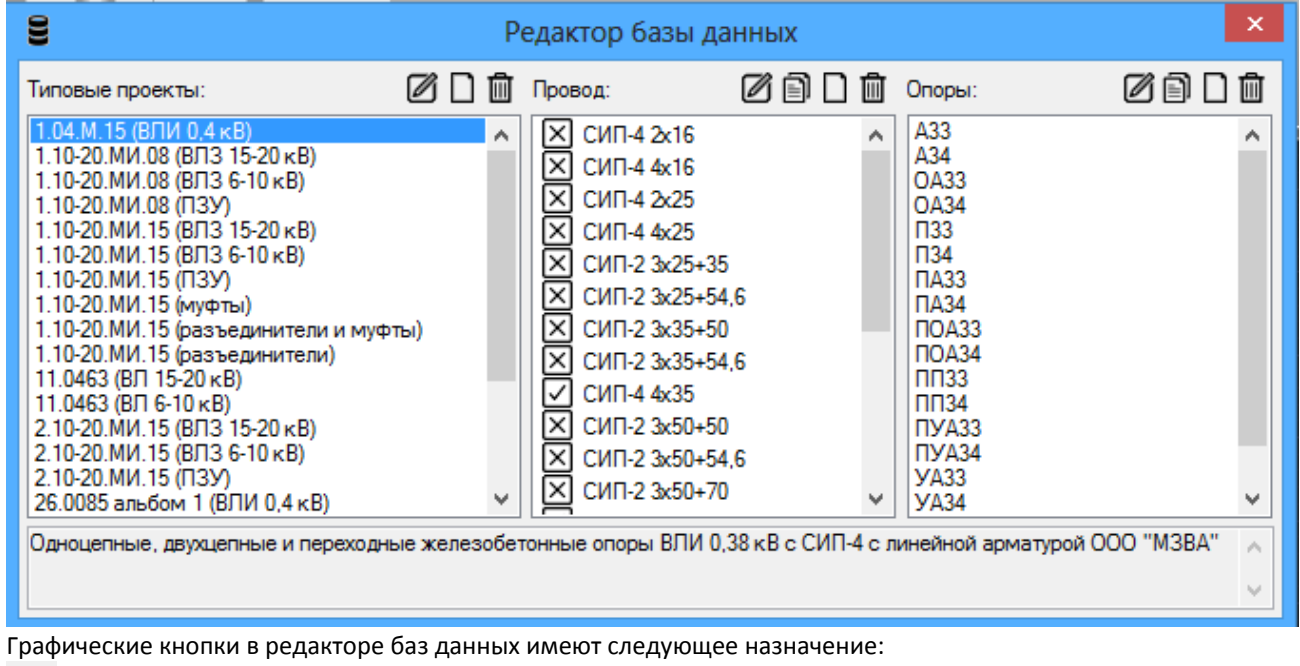

- редактирование элемента базы данных;

- создание нового элемента базы данных;

**1** - удаление элемента базы данных;

**• копирование свойств элемента базы данных.** 

Выбор применяемых в конкретном типовом проекте проводов производится в среднем окне редактора путем выставления галочек или крестиков (при выделенном в левом окне редактора наименовании типового проекта)

Выбор, редактирование, копирование, добавление или удаление опоры производится в правом окне редактора (при выделенном в левом окне редактора наименовании типового проекта).

Для редактирования существующего или внесения нового типового проекта необходимо открыть Редактор типового проекта (например, двойным кликом мыши на существующем типовом проекте в левом окне редактора):

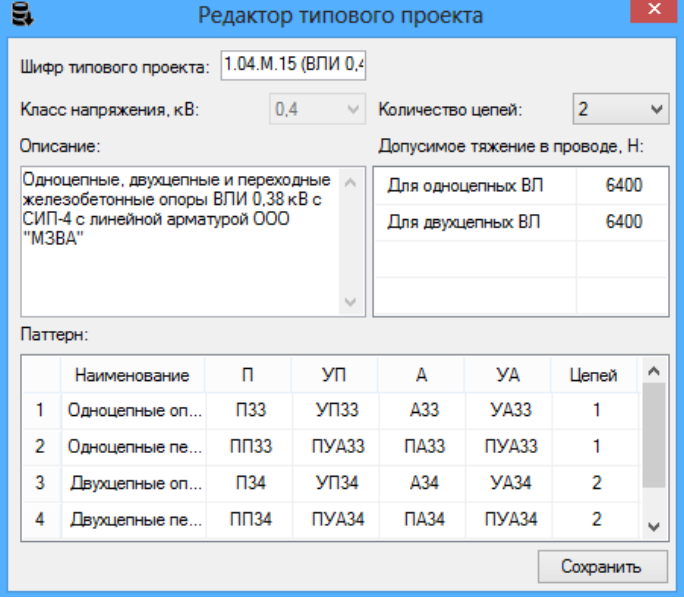

В данном окне для существующих типовых проектов элементы, отраженные на сером фоне, являются константами (например, класс напряжения или количество цепей), а отраженные на белом фоне, возможны к изменению пользователем программы. При этом все расчетные модули будут работать на измененных параметрах после нажатия кнопки «сохранить».

Порядок добавления нового типового проекта следующий:

- создание типового проекта и заполнение всех свойств формы кроме паттернов;
- выбор проводов применяемых в типовом проекте;
- создание опор, соответствующих типовому проекту
- заполнение паттернов текущего типового проекта.

Редактирование параметров конкретной опоры производится в соответствующем окне, которое можно вызвать через правое окно редактора:

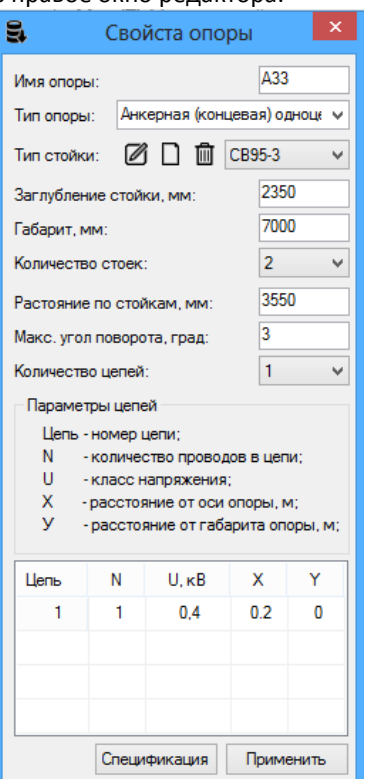

При нажатии кнопки «спецификация» раскрывается следующее окна и становится доступной к изменению или дополнению спецификация конкретной опоры по типовому проекту:

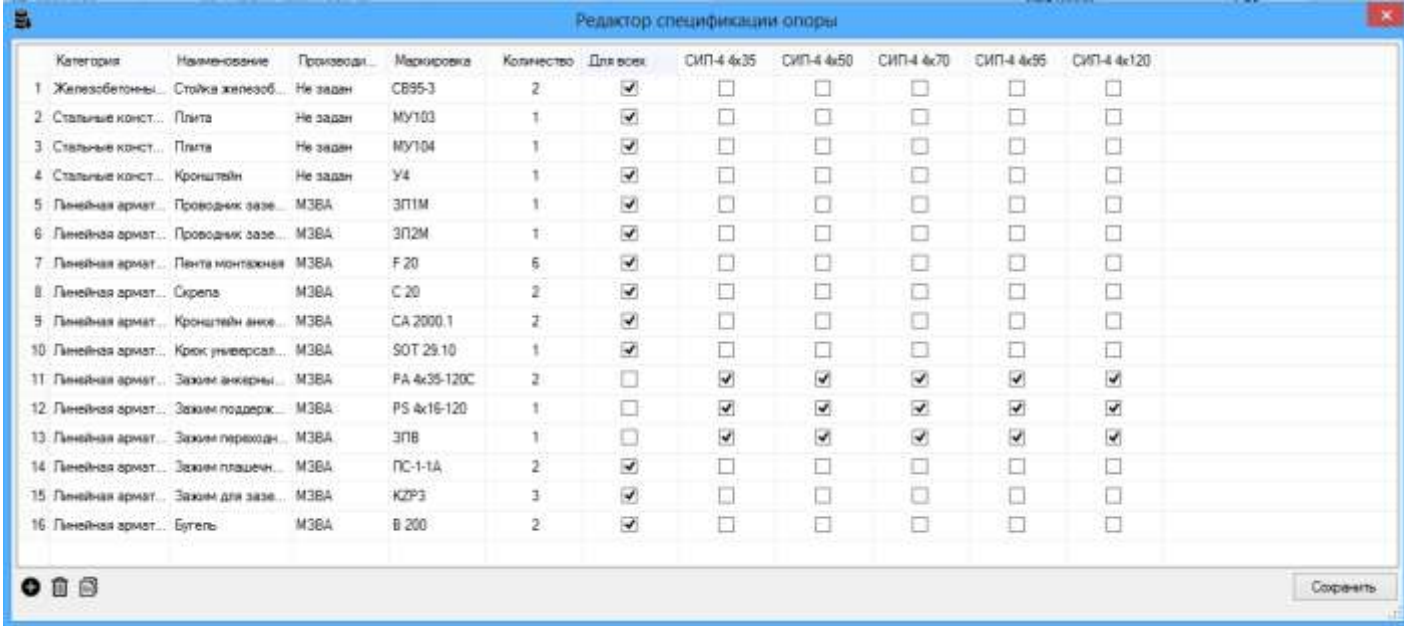

В данной форме возможно изменение или дополнение спецификации опор из действующих типовых проектов, а также создание опор из других типовых проектов или пользовательских, при этом все вносимые изменения возможны только с применением арматуры производства ООО «МЗВА», выбираемой из каталога программы.

Позиции, добавляемые в спецификацию опоры можно условно разделить на две категории:

«Для всех» - данная позиция добавляется в спецификацию при построении в указанном количестве в независимости от количества цепей и типа провода;

Позиция с именем конкретного провода – данная позиция добавляется в спецификацию при построении только для указанного провода, присутствующего в цепи. Это необходимо при применении разной арматуры на разных сечениях провода;

Порядок добавления новой опоры следующий:

- создание новой опоры (копирование свойств существующей);
- ввод основных параметров опоры;
- сохранение опоры (при создании новой);
- редактирование (заполнение) спецификации.

# **4. О программе**

## **4.1 Менеджер лицензий**

<span id="page-21-1"></span><span id="page-21-0"></span>При запуске менеджера лицензий программа назначает ID для текущего пользователя, после предоставления которого разработчикам, пользователь получает ключ, введя который в менеджер лицензий, программа активируется, а в окне менеджера лицензий отображается время до окончания срока действия лицензии:

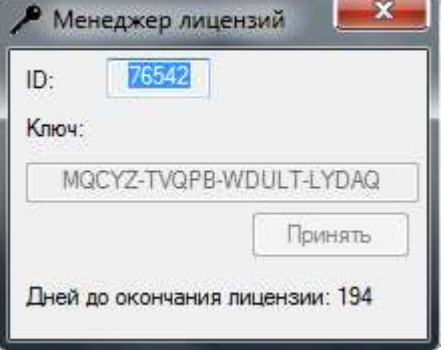

#### **4.2 Справка**

<span id="page-21-2"></span>При вызове пункта меню «справка» отображается данный документ.

# **4.3 О программе**

<span id="page-21-3"></span>Окно «О программе» показывает текущую версию программного продукта. Нажатием кнопки «Проверить обновление» устанавливается обновленная версия программного обеспечения (при его наличии).

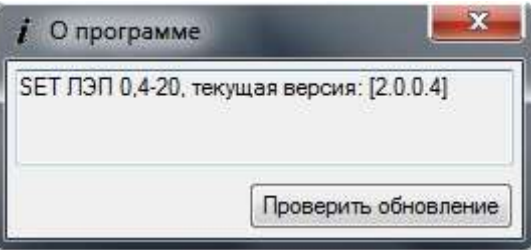